### What is ProBuilder?

**ProBuilder** is a tool for building and editing 3D objects, directly in Unity. You can use it for visual things like buildings or custom vehicles and weapons, or to make custom collision geometry, trigger zones, nav meshes, etc. The choice is yours!

#### ProBuilder Advanced vs. ProBuilder Basic

ProBuilder Basic is entirely free, and includes the core ProBuilder features for building and editing basic geometry.

Download ProBuilder Basic

**ProBuilder Advanced** is a paid extension that adds advanced features such as Edge Loop Modeling, UV Unwrapping, and specialized optimization.

Purchase ProBuilder Advanced

## **Important!**

This documentation encompasses *all* features, actions, and tools available in both ProBuilder Basic and Advanced. If you are using ProBuilder Basic, please view the full Advanced vs Basic Comparision.

# Optional: Register for access to Source Files and Online Downloads

- 1. Forward your Unity Asset Store invoice to register@procore3d.com
- 2. Create an account on the User Toolbox (if you don't already have one)
- 3. Once we have verified the invoice, the latest downloads will always be available via your User Toolbox account

Thanks for purchasing ProBuilder, your support allows us to continue updating and developing all the ProCore tools!

### Helpful Links and Info

- ProCore3D Website
- Email
- Facebook
- Twitter
- Online Documentation
- Tutorial Videos
- Support and Troubleshooting

Video Tutorials: Take a short break to watch the video tutorials before using ProBuilder. You'll be an expert in no time!

## **Fundamentals**

First time using ProBuilder? Start here for an overview of creating your first mesh, editing geometry, applying materials, and UV editing.

#### The ProBuilder Toolbar

All of ProBuilder's specialized editing functions are available via the ProBuilder Toolbar, which dynamically adapts to your Edit Mode and selection.

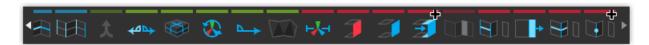

Each Toolbar button will display detailed information about it's use, options, and keyboard shortcuts when hovered over. Viewing tooltips is a great way to start learning about ProBuilder's functionality.

More Info: ProBuilder Toolbar

## **Creating a New Mesh**

Press CTRL K on your keyboard to spawn in a new ProBuilder-editable cube.

To start with a more complex shape, ProBuilder also includes a library of shapes (cylinder, torus, stairs, etc), to begin modeling with. Which each of these shapes, you can customize both starting dimensions and unique parameters.

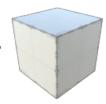

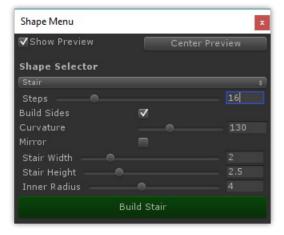

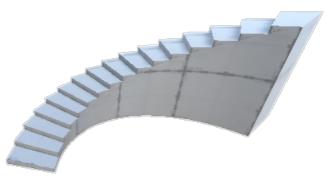

More Info: Shape Tool

## **Editing Meshes**

Object vs Element

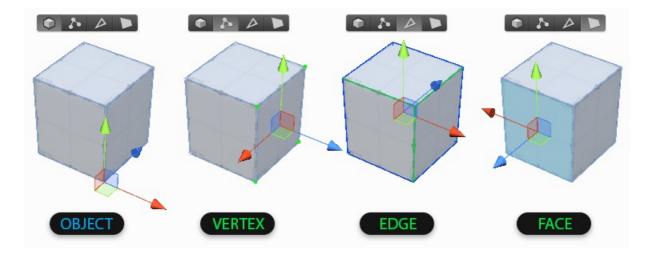

Object Mode is standard Unity mode, no surprises.

**Elements** are the individual parts that make up a mesh: **Vertices**, **Edges**, and **Faces**. If it helps, you can think of these like levels of detail on a map- for example, "city, state, country". Click in the Edit Mode Toolbar to change Mode, or use it's shortcut keys.

- Vertex Editing: Select and edit Vertices for detailed editing and functions like vertex splitting and connecting.
- Edge Editing: Select and edit Edges for semi-complex geometry editing, and Edge Loop Modeling techniques.
- Face Editing: Select and edit Faces on an object, performing basic tasks like deleting faces and extruding.

#### **Element Selection and Manipulation**

First, choose which Element type you'd like to edit by clicking it's button in the Edit Mode Toolbar.

Then, use any of the standard Unity selection methods (click, drag, etc) and manipulation controls (move, rotate, scale), just as you would on any other object(s).

#### **Building and Editing Complex Meshes**

ProBuilder follows many of the same conventions as other 3D modeling applications, so experienced 3D artists will likely be able to jump right in after reading the ProBuilder Toolbar section.

If you are new to 3D modeling, ProBuilder is a great way to get your feet wet. Now would be a good time to check out the tutorial videos on the ProCore Youtube playlist.

## **Texturing and UVs**

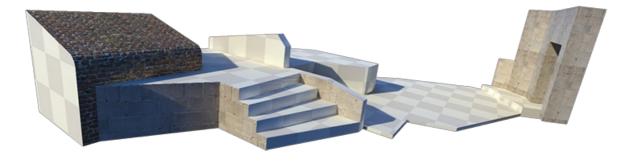

### **Applying Materials**

You can apply **any** material (including Substance) to ProBuilder meshes using the Unity drag and drop method or the Material Palette.

Materials can also be applied to individual faces of a ProBuilder mesh, while in Element Mode.

More Info: Material Tools

### **Editing UVs**

ProBuilder includes both Auto UVs (default), and a complete Manual UV Editing and Unwrapping system.

**Auto UV** mode lets you tweak basics like Offset, Tiling, and Rotation, while ProBuilder handles the complex UV work automatically.

**Manual UV** mode enables complete control of the UVs, including Projection Mapping, UV Stitching, and more, similar to UV editors in major tools like 3DS Max, Blender, etc.

You may use whichever you prefer, or a mix of both, even on the same mesh.

More Info: Texturing and UVs

## **Toolbar Overview**

ProBuilder is controlled via the Main Toolbar, which contains all commonly used functions.

A second toolbar, the **Edit Mode Toolbar**, is available to quickly switch between editing modes. This toolbar can always be found floating at the top-middle of your currently active scene view.

#### **Tool Categories**

The Toolbar is color-coded to help you quickly choose tools by type:

- Orange for Tool Panels
- Blue for Selection Tools
- Green for Object Actions
- Red for Geometry Actions (Vertex, Edge, Face)

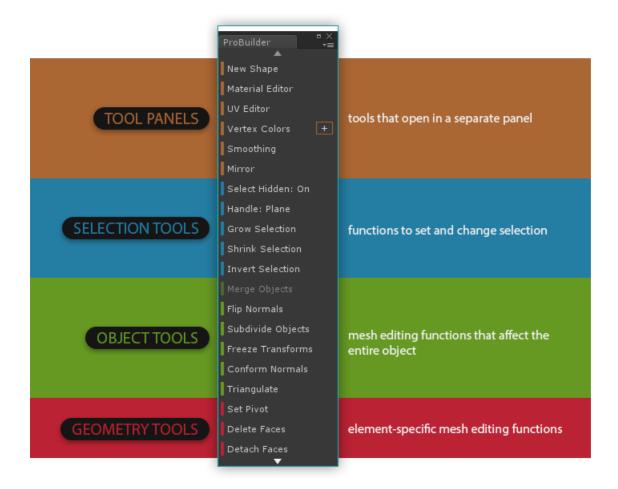

#### Resizing and Text vs Icon Mode

You can resize the Toolbar however you like; ProBuilder will re-order the icon or text contents to best fit the window size.

Prefer the good of Text Buttons? Right click on the toolbar in the empty space and choose "Use Text Mode". In this menu you can also change how this window is displayed (docking or floating).

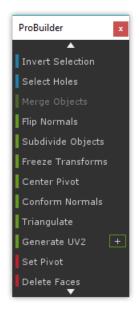

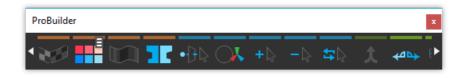

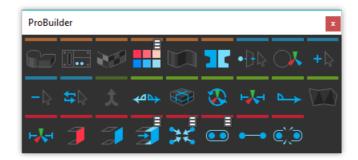

### Dynamic Layout

This is a "smart" toolbar, and dynamically changes to match your current editing method and selection.

- Buttons are only shown on the Toolbar if they are applicable in your current editing mode
- · Buttons that cannot be used on the current selection are automatically grayed-out and disabled.

#### **Custom Settings for Actions**

Some of the most-used actions (Extrude, Collapse, Grow Selection, etc) also include Custom Settings, which can significantly modify the action.

This symbol is shown next to a button if there are Custom Settings available. To edit these settings, ALT CLICK on the button.

When using the text toolbar the options menu for actions is shown as a + icon to the right. Simply click the icon to open the options window.

#### Edit Mode Toolbar

This toolbar switches ProBuilder between the available edit modes.

By default it is in the Top Middle of the Scene View, but you may change where this toolbar is positioned in the Preferences > ProBuilder panel.

Use this toolbar to choose your Edit Mode, or use keyboard shortcuts:

- Escape to exit back to Object mode
- G to toggle in/out of the Geometry editing modes
- H to toggle through the available Element modes (Vertex, Edge, and Face)

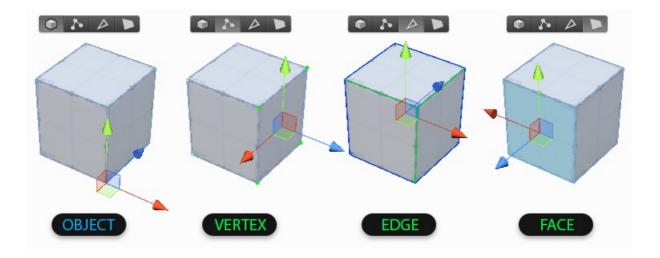

If you prefer to have dedicated keys for each mode (ex, J opens Vertex Mode, K opens Face Mode, etc) you can enable "Unique Mode Shortcuts" in the Preferences window.

## **Tool Windows**

These **Tool Panels** contain important tools for Shape Creation, Materials, Texturing and UVs, Vertex Coloring, and Smoothing Groups.

**Note:** Each panel can be docked, kept floating, or simply closed immediately after use.

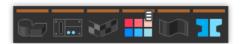

## Shape Tool

Keyboard Shortcut: CTRL SHIFT K

Purpose: Create new editable shapes such as Cylinder, Arch, and Stairs.

Each shape has specific properties which can be customized before creation- for example, the Stairs shape lets you choose items like Step Height, Arc, and which parts of the Stairway to build.

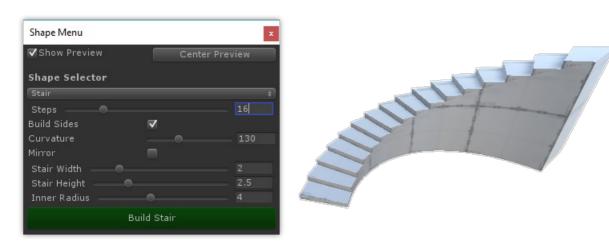

Usage: To create a new shape, do the following:

- 1. Open the New Shape Tool
- 2. If "Shape Preview" is enabled, you will see a blue Preview Object in the scene
- 3. Choose the Shape you'd like to create (ex, Cube, Cylinder, Torus, etc)
- 4. Set the options (ex, width, height, radius, number of stairs, etc)
- 5. You may Move or Rotate the Preview Object within your scene
- 6. Once ready, click "Build Shape" to create your final Shape

#### **Material Tools**

**Purpose**: Save and apply your most frequently used materials, using Quick Material one-click or Material Palette keyboard shortcuts.

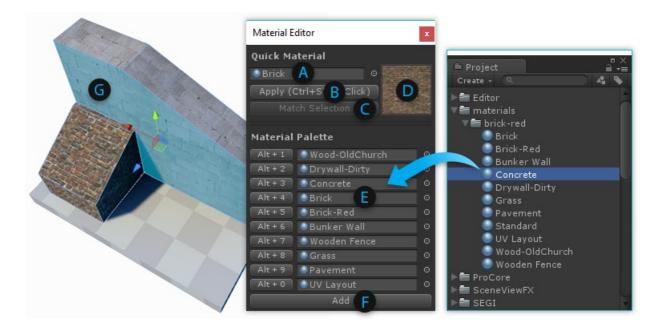

#### **Quick Material Usage:**

- (A) The current "Quick Material"
- (B) Apply the Quick Material to the selected faces
- (C) Pick your Quick Material from the selected face
- (D) Preview of the current Quick Material

Hold CTRL SHIFT while clicking on a face to apply the Quick Material.

#### Material Palette Usage:

- (E) Drag-and-drop your often-used materials to these slots
- (F) Create additional Material Palette slots

You can also press ALT (number key) to apply materials from the Palette.

## Texturing and UVs

**Purpose**: Opens the UV Editor Panel, for controlling how materials are displayed on your mesh (tiling, offset, unwrapping, etc).

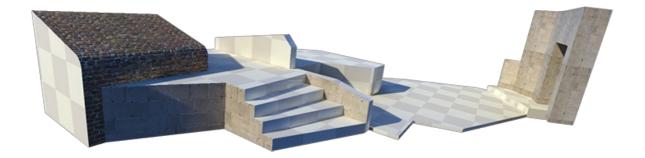

The UV Editor Panel includes both Auto UV tools, and a complete Manual UV Editing and Unwrapping system.

More Info: Texturing and UVs

### Vertex Color Tools

**Purpose**: Opens the Vertex Coloring controls, for applying or painting vertex colors onto meshes.

Warning! Not all shaders will show vertex colors on a mesh.

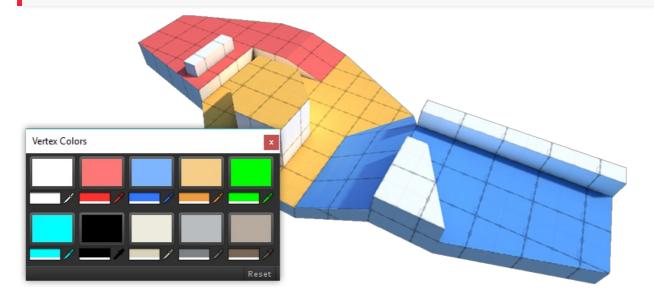

Applying Vertex Colors is a great way to colorize levels for prototyping, team layout, zones, etc.

## Smoothing Groups

Purpose: Create a smooth and rounded look, or sharp-edged and faceted.

#### Usage:

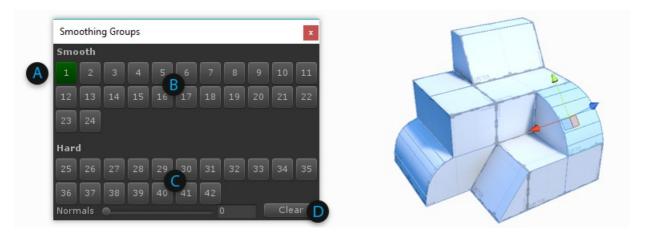

- Choose Face editing from the Edit Mode Toolbar
- Select a group of faces that you want to be smooth
  - If no faces are selected, or you are in Object Mode, any Smoothing actions will be applied to the entire object
- (A) If any selected faces already have Smoothing Groups assigned, they will be highlighted. Clicking on a highlighted group will un-assign it.
- (B) To assign the selected faces to a new Smoothing Group, click any available group button
- (C) You can also assign Hard groups
- (D) Press the "Clear" button to clear all Smoothing from the selected faces

## **Poly Shape**

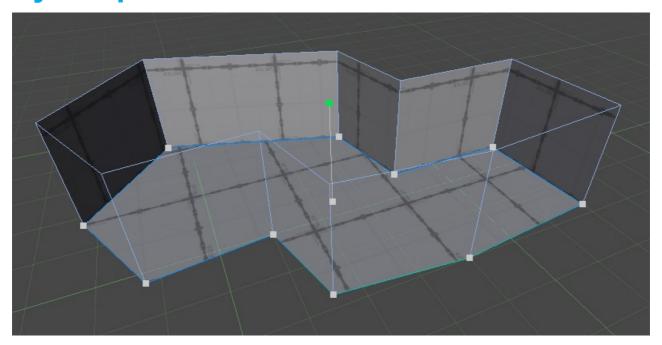

**Poly Shape** is unlike the usual ProBuilder shapes in that it is interactive and editable indefinitely. Once a **Poly Shape** has been created you may continue to edit it's control points and other settings.

#### Important!

Modifying control points or settings will clear any mesh edits.

### **Quick Start**

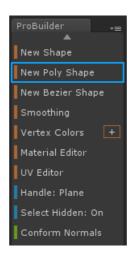

- In the ProBuilder Toolbar select New Poly Shape.
- In the Scene View click to add control points. These will form the outer bounds of your mesh.
- Once finished placing points, hit Enter / Return or Space to finalize the shape.
- Move the mouse up and down to set the mesh height, then Left Click to finalize.

After the initial path and height setting, the mesh enters Editing Mode.

## **Editing a Poly Shape**

Even after the initial creation steps a **Poly Shape** can still be modified.

Select the Edit Poly Shape button in the Unity Inspector. To disable Poly Shape Editing simply click this button again.

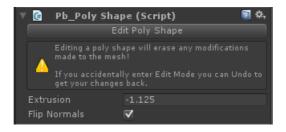

- Move existing control points by clicking and dragging.
- Add new points by clicking along the perimeter line.
- Remove existing points by clicking to select, then press Backspace ( Delete on Mac).
- Set the height by clicking and dragging the handle in the center of the mesh.
- Flip the normals by selecting **Flip Normals** in the Inspector.

### **Selection Actions**

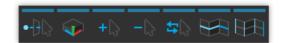

### **→ Select Hidden**

Section Video: Selection Tools: Select Hidden

Determines whether hidden elements are selected or ignored, when drag-selecting. This is a toggle button, click to change modes:

#### Toolbar Icon Description

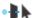

On: all elements are selectable, regardless of their visibility

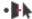

Off: drag selection will ignore any elements that cannot currently be seen

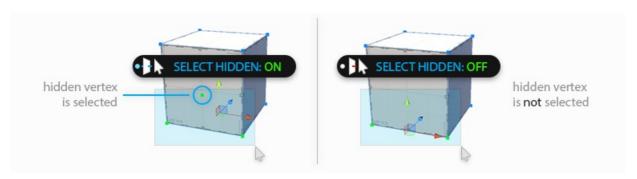

## Handle Alignment

Section Video: Selection Tools: Handle Alignment

#### Keyboard Shortcut: P

Choose how the scene handles will be oriented when selecting elements. This is a toggle button; click to change modes:

#### Toolbar Icon Description

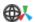

Global: Similar to a compass, the handle orientation is always the same, regardless of local rotation.

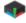

Local: Similar to "left vs right", handle orientation is relative the object's rotation.

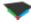

Planar: This special mode aligns the handles to exact normal direction of the selected face.

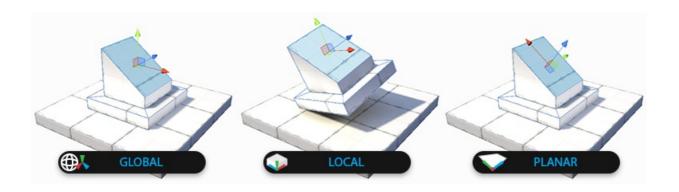

#### + Grow Selection

Section Video: Selection Tools: Grow Selection

#### Keyboard Shortcut: ALT G

Expands the selection outward to adjacent faces, edges, or vertices.

#### Options:

Setting Description

Restrict To Angle Only Grow Selection to faces within a specified angle

Max Angle

The angle to use when Restrict to Angle is On

Iterative Only Grow Selection to adjacent faces, with each button press

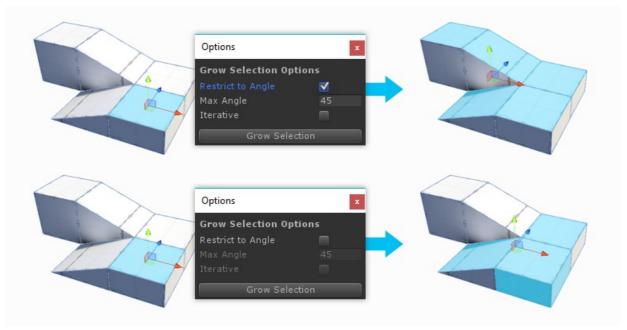

### - Shrink Selection

Section Video: Selection Tools: Shrink Selection

**Keyboard Shortcut:** ALT SHIFT G

Does the opposite of Grow Selection: removes the elements on the perimeter of the current selection.

#### **⇒** Invert Selection

Section Video: Selection Tools: Invert Selection

Keyboard Shortcut: CTRL SHIFT I

Selects the inverse of the current selection. All unselected elements will become selected, the current selection will be unselected.

## Select Edge Loop

Section Video: Selection Tools: Select Edge Loop

Keyboard Shortcut: ALT L

Selects an edge loop from each selected edge.

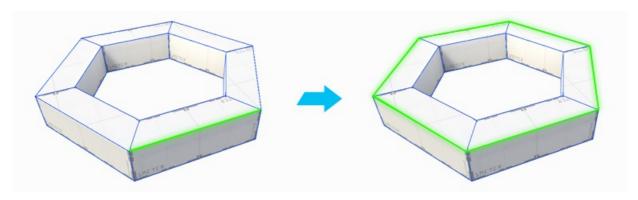

## Select Edge Ring

Section Video: Selection Tools: Select Edge Ring

**Keyboard Shortcut: ALT R** 

Selects an edge ring from each selected edge.

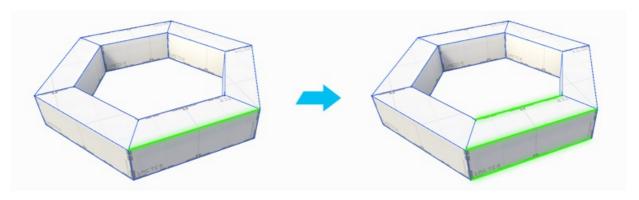

### **Select Hole**

With an open vertex or edge selected, click **Select Hole** to select all elements along opening.

With no elements selected, clicking **Select Hole** will automatically select **all** holes in the selected object.

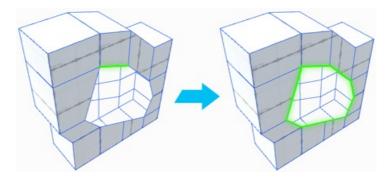

## **≅►** Select by Material

Click to select all faces on this object, which use the same material as the selected face.

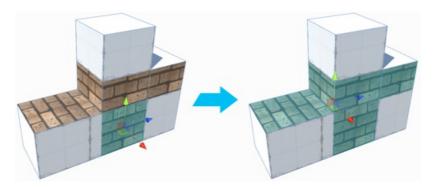

## ● Select by Vertex Color

Click to select all faces on this object, which have the same vertex color as the selected face.

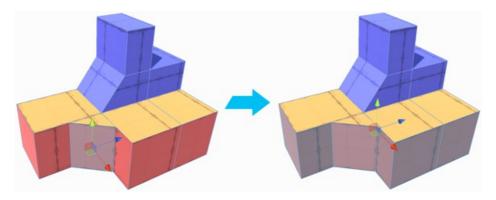

## **Object Actions**

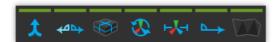

## Merge Objects

Section Video: Object Actions: Merge Objects

Merges the selected objects into a single object.

## Flip Object Normals

Section Video: Object Actions: Flip Object Normals

Flips the normals of all faces on the selected object(s).

Especially useful for converting an exterior modeled shape into an interior space.

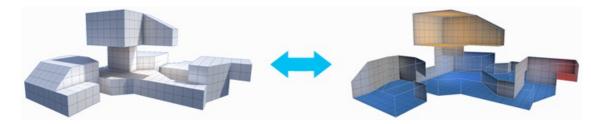

## Subdivide Object

Section Video: Object Actions: Subdivide Object

Divides every face on selected objects, allowing for greater levels of detail when modeling.

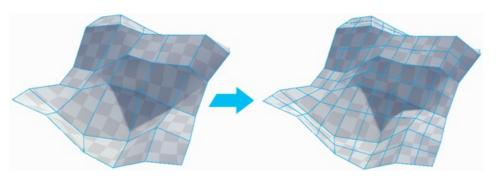

### **X** Reset / Freeze Transform

Sets the selected objects position, rotation, and scale to world-relative {0,0,0} without changing any vertex positions.

## Move Pivot to Center of Object

Section Video: Object Actions: Center Pivot

Keyboard Shortcut: CTRL J

Moves the mesh pivot to the center of the object's bounds.

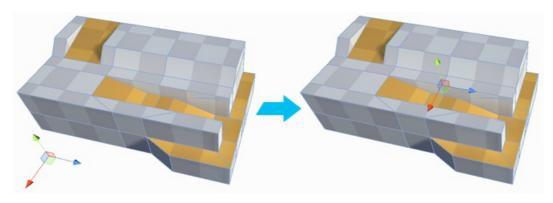

## > Conform Normals

Section Video: Object Actions: Conform Normals

Sets all face normals on the selected object to the same relative direction.

## Triangulate

Section Video: Object Actions: Triangulate

Reduces all polygons to their base triangles, creating a "Polyworld-like" effect.

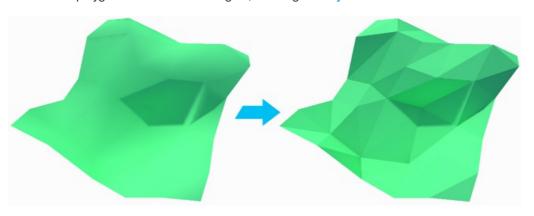

### **Mirror Tool**

Section Video: ProBuilder Toolbar: Mirror Tool

Use the Mirror action to create mirrored copies of objects.

Mirror is especially useful when creating symmetrical items-build one half, mirror it, then weld the two together for a perfectly symmetrical result.

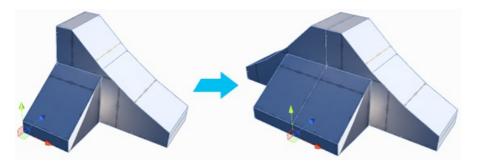

#### © Custom Settings Available :

Setting Description

X, Y, Z Choose which axis (single or multiple) to mirror on

Duplicate When On, a duplicate object will be created and mirrored, leaving the original unchanged.

#### **™2** Generate UV2

Builds the UV2 channel for each selected mesh, or all meshes in the scene if the "Generate Scene UVs" option is toggled.

#### Custom Settings Available :

Setting Description

Generate Scene UV2s If On, will generate UV2s for all meshes in the scene. Otherwise, only UV2s on the selected object(s) will be generated.

Enable Auto UV2 If On, UV2s will be auto-generated as needed.

## ProBuilderize Object

Converts the selected object(s) into ProBuilder-editable objects.

#### Custom Settings Available :

Setting Description

Preserve Faces If On, ProBuilder will attempt to keep ngons. Otherwise, all the mesh will be converted to hard tris.

## **Vertex Actions**

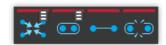

## **Collapse Vertices**

Section Video: Vertex Actions: Collapse Vertices

**Keyboard Shortcut: ALT C** 

Collapses all selected vertices to a single point, regardless of distance.

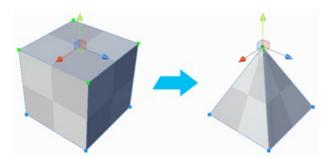

#### Custom Settings Available :

Setting Description

Collapse To First Collapse to first-selected vertex position, instead of selection center.

### Weld Vertices

Section Video: Vertex Actions: Weld Vertices

**Keyboard Shortcut: ALT V** 

Merge vertices within a set distance of one another.

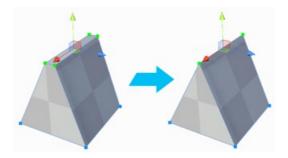

#### Custom Settings Available :

Setting Description

Collapse To First Collapse to first-selected vertex position, instead of selection center.

## Connect Vertices

Section Video: Vertex Actions: Connect Vertices

#### Keyboard Shortcut : ALT E

Create a new edge connecting the selected vertices.

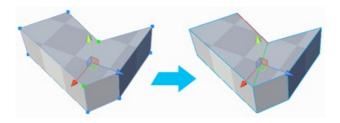

## Split Vertices

Section Video: Vertex Actions: Split Vertices

**Keyboard Shortcut: ALT X** 

Splits a vertex into it's individual vertices so that they may be moved independently of one another.

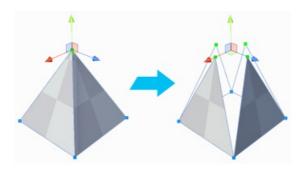

**Note**: When a vertex is **Split**, the newly separated vertices will not actually move apart on their own. This was done for the image, to better illustrate the effect of this action.

## **Edge Actions**

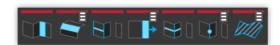

## **In Bridge Edges**

Section Video: Edge Actions: Bridge Edges

Keyboard Shortcut: ALT B

Create a new face between two selected edges. Each edge must have a free side.

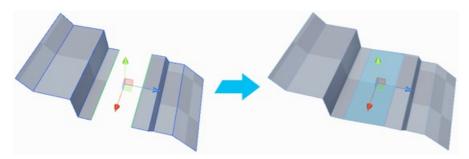

### Bevel

Section Video: Edge Actions: Bevel Edges

Splits the selected edge(s) into two edges, with a new face between.

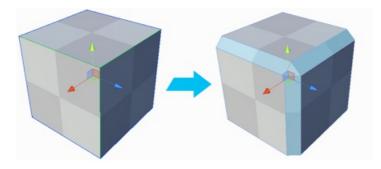

#### Custom Settings Available :

Setting Description

Distance Sets the distance each new edge is moved, from the position of the original.

## **■ Connect Edges**

Section Video: Edge Actions: Connect Edges

**Keyboard Shortcut: ALT E** 

Insert an edge connecting the centers of each selected edge.

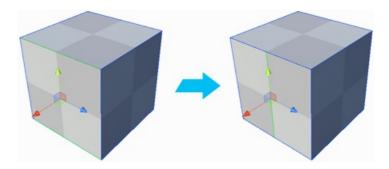

## **Extrude Edges**

Section Video: Edge Actions: Extrude Edges

Keyboard Shortcut: SHIFT DRAG / CONTROL E (PC) / COMMAND E (Mac)

Pushes a new edge out from the selected edge, connected by a new face.

You can also extrude edges by holding SHIFT while moving, rotating, or scaling them.

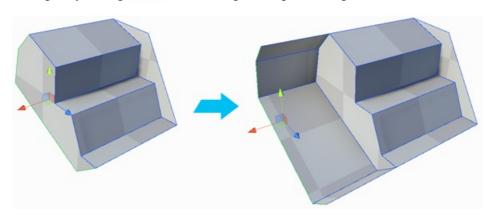

Note: By default, only open edges can be **Extruded**. You can change this in the **ProBuilder Preferences**.

#### © Custom Settings Available :

Setting Description

Distance Distance to extrude the edge(s).

## Subdivide Edge

Section Video: Edge Actions: Subdivide Edge

**Keyboard Shortcut: ALT S** 

Divides the selected edge(s) into multiple edges.

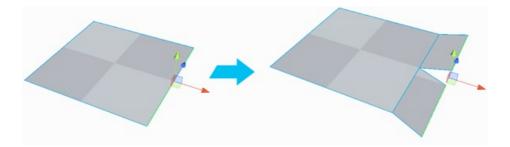

#### © Custom Settings Available :

Setting Description

Subdivisions Number of divisions to make in the selected edge(s).

## **≱** Insert Edge Loop

Section Video: Edge Actions: Subdivide Edge

Keyboard Shortcut : ALT U

Adds a new edge loop from the selected edge(s).

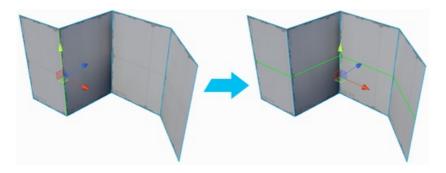

## **Face Actions**

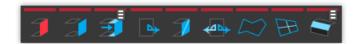

#### Delete Face

Section Video: Face Actions: Delete Faces

**Keyboard Shortcut**: BACKSPACE

Deletes the selected face(s).

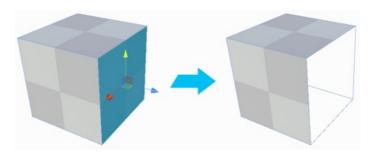

#### Detach Face

Section Video: Face Actions: Detach Faces

Detach the selected face(s) to a new sub-mesh, or separate object.

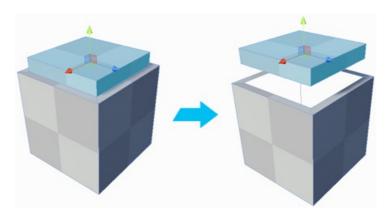

#### © Custom Settings Available :

Setting Description

Detach To New If On, the face(s) will be detached to a new, separate object. Otherwise, they will be detached to a sub-mesh within the original

Object object.

## **55** Extrude Face

Section Video: Face Actions: Extrude Faces

#### **Keyboard Shortcut: SHIFT DRAG**

Creates a new face by pulling out the currently selected face and attaching sides to each edge.

You can also extrude by holding SHIFT while moving, rotating, or scaling the faces.

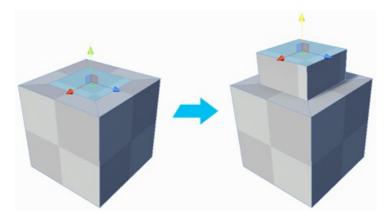

#### © Custom Settings Available :

#### Setting Description

As If On, adjacent faces in the selection will be extruded together, along an averaged normal direction. Otherwise, all faces will be extruded Group individually, along their own normal direction.

Distance Distance to extrude the selected faces(s).

## Flip Normals

Section Video: Face Actions: Flip Normals

Flips the normals on the selected face(s).

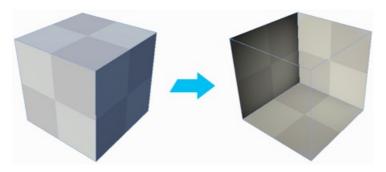

## Flip Face Edge

Section Video: Face Actions: Flip Face Edge

Swap the triangle orientation on the selected face(s). This will only work on quads (faces with 4 sides).

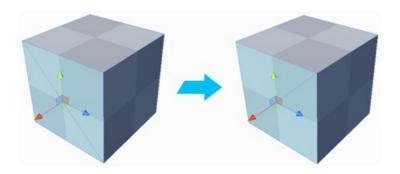

## Conform Normals

Section Video: Face Actions: Conform Normals

Sets all selected face normals to the same relative direction.

## ➤ Merge Faces

Section Video: Face Actions: Merge Faces

Merges selected faces into a single face, and removes any dividing edges.

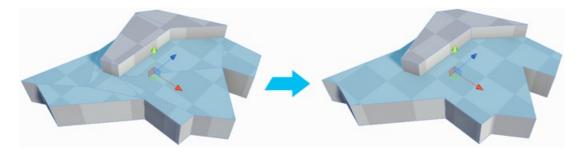

## Subdivide Face

Section Video: Face Actions: Subdivide Face

Split each selected face by adding a vertex at the center of each edge and connecting them in the center.

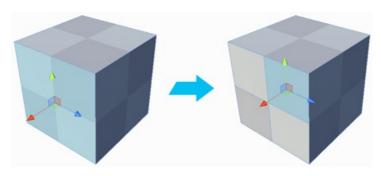

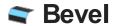

Section Video: Face Actions: Bevel Face

Performs the Bevel Edge action on all the edges of the selected face(s).

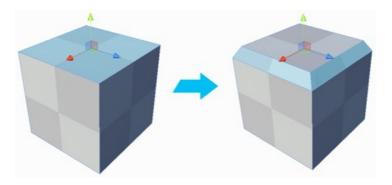

#### **© Custom Settings Available :**

#### Setting Description

**Distance** Sets the distance each new edge is moved, from the position of the original.

## **Element Actions**

### Move Pivot to Center of Selected Elements

Section Video: Element Actions: Set Pivot

Keyboard Shortcut: ALT J

Move the pivot point of this mesh to the average center of the selected elements.

This action is available in all Element modes (Vertex, Edge, Face).

## **Fill Hole**

Section Video: Element Actions: Fill Hole

Creates a new face filling any holes that touch the selected edges/vertices.

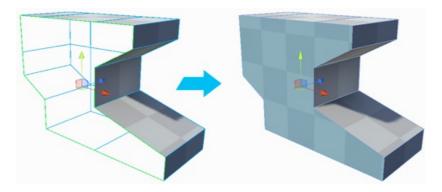

#### Custom Settings Available :

Setting Description

Fill Entire Hole If On, the entire mesh opening will be filled. Otherwise, only the selected open edges/vertices will be capped.

## **Texturing Overview**

## **Texture Mapping 101**

**Texture Mapping** is the process of applying materials ("textures") to an object, and adjusting the Offset, Rotation, and Tiling of the object's UVs.

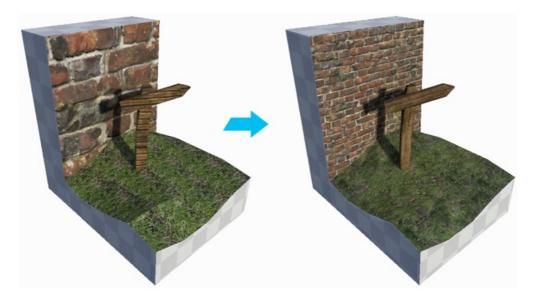

UVs are how the mesh stores this data. These are basically 2D "fold-outs" of the actual 3D mesh, like the image below.

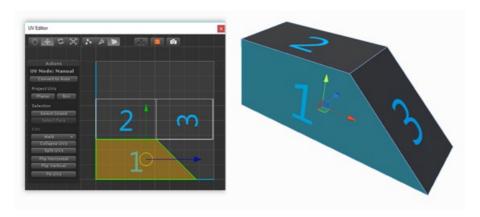

### **Auto vs Manual UVs**

ProBuilder provides both "Automatic" and "Manual" Texturing methods:

- Auto UVs: Use this for simple Texturing work, especially architectural or hard-surface items. Tiling, Offset, Rotation, and other controls are available, while ProBuilder automatically handles projection and updates as you work.
- Manual UV Editing: Use a full UV Editor to precisely unwrap and edit UVs, render UV Templates, project UVs, and more.

You can use a mix of Auto and Manual UVs, even on the same object. This is especially useful when some parts of a model need to have tiling textures, while others are unwrapped.

## The UV Editor Window

Both Auto-Texturing and Manual UV Editing controls are located in UV Editor Window.

To open this window, click it's button in the Main Toolbar.

- In Text Mode, this will be the button labeled UV Editor
- In Icon Mode, use the button with this icon:

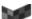

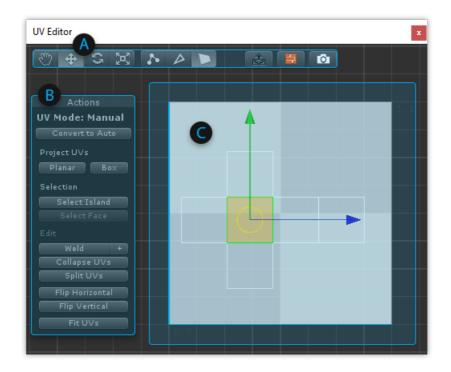

## **A** UV Editor Toolbar

General tools and shortcuts for working with UVs- see the UV Editor Toolbar section for details.

### **B** Actions Panel

This is a dynamic Panel, similar to the Main Toolbar- only actions available for the selected UV Element(s) type will be shown.

For full info, see the Auto UVs Actions and Manual UVs Actions sections.

## UV Viewer

Here you can view and edit the selected object's UV Elements directly- see the Manual UVs section for full details.

### **UV Editor Toolbar**

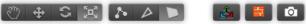

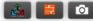

### Select, Move, Rotate, Scale

This first group of buttons contains shortcuts to the standard Unity manipulation modes. Clicking these will have the exact same effect as clicking on the main Unity toolbar buttons.

## Vertex, Edge Face

The second button group contains shortcuts to ProBuilder's Element Editing Modes. When using Manual UV Editing, this allows you to select and manipulate UVs by Vertex, Edge, or Face. When using Auto UVs you may only edit UVs per-face.

#### ♣ In-Scene Controls

When On, you can use Unity's standard Move, Rotate, and Scale tools to directly manipulate UVs in the scene, without affecting geometry.

#### Toolbar Icon Description

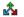

On: Move, Rotate, and Scale tools will affect UVs, geometry will not be affected

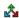

Off: Move, Rotate, and Scale tools will return to normal geometry actions

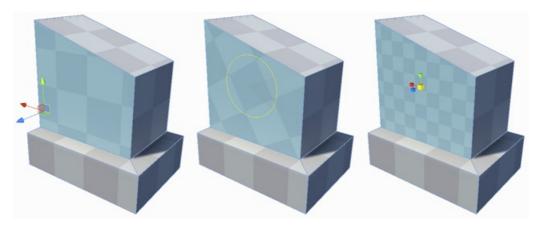

Snap to increments by holding CTRL . You can customize these increment values via the ProBuilder Preferences

#### **■ Texture Preview**

When On, the selected face's main texture will be displayed in the UV Viewer.

#### Toolbar Icon Description

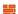

On: Selected element's Texture will be displayed in the UV Viewer

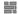

Off: No texture will be displayed in the UV Viewer

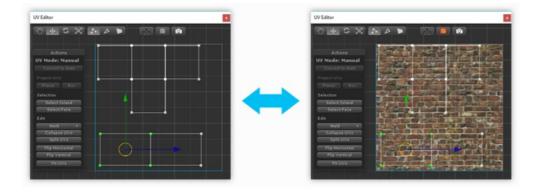

## **▲ Render UV Template**

Opens the Render UVs tool panel, for rendering UV Templates to be used with texture map painting, atlasing, sprite sheets, etc.

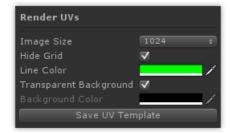

- Image Size : Total size of the rendered template (always square)
- **Hide Grid**: Should the grid be hidden in the render?
- Line Color: What color should UV lines be rendered as?
- Transparent Background: Should the background be rendered transparent?
- Background Color: If you want a non-transparent background, set the color here
- Save UV Template: Click to render the UV Template a file dialog will be opened to save the file.

## **Auto UV Actions**

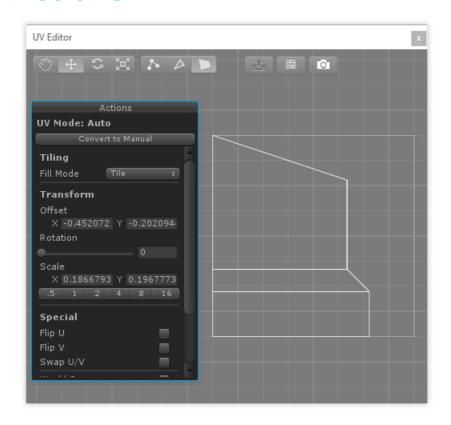

### **Convert to Manual**

Converts the selected Face(s) to using Manual UVs.

When converting from Auto UVs to Manual there will be no loss of resolution, but if you modify vertices or edges individually in Manual Mode those changes will not be transferable to Auto Mode.

### Fill Mode

#### Option Description

Tile Continously tiles (repeats) the UVs across the object

Fit Uniformly scales UVs to size

Stretch Expands the selection on all sides to fill space

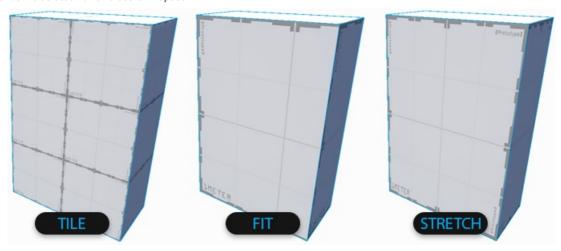

#### **Offset**

Enter exact offset values here, or drag the input field to adjust.

### **Rotation**

Enter exact rotation values here, or drag the slider to adjust.

### Scale

Enter exact Scale values here, or click the preset buttons.

## Flip U

Flip the UVs horizontally.

## Flip V

Flip the UVs vertically.

## Swap U/V

Invert the horizontal and vertical UVs.

### **World Space**

UVs are aligned to the World - this ensures textures on same-angle faces will always line up, but UVs will not stay put when moving the object.

### **Texture Group Number**

Shows the Texture Group ID of the currently selected face, if applicable.

### **Group Selected Faces**

Create a new Texture Group from the selected faces.

## **Select Texture Group**

Select all faces in the the Texture Group.

## **Manual UV Actions**

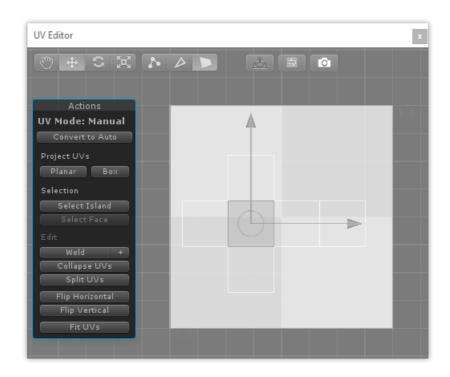

### **Convert to Auto**

Converts all selected faces to Auto UVs.

## **Project UVs: Planar**

Unwraps the selected face(s) using a Planar Projection method.

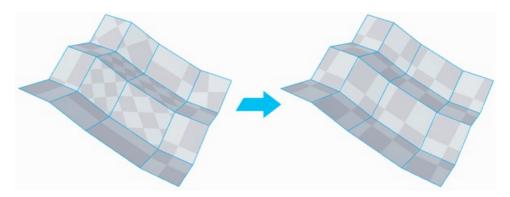

## **Project UVs: Box**

Unwraps the selected face(s) using a Box Projection method.

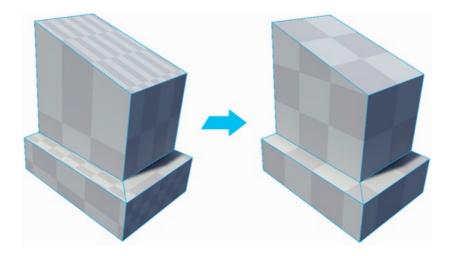

### Select Island

With a UV element selected, clicking this will expand the selection to include all other connected UV elements.

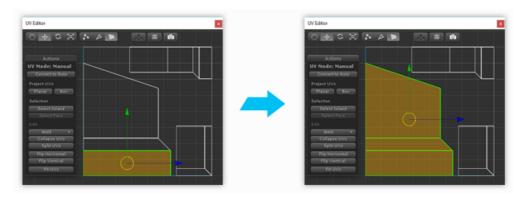

# **Select Face**

With a Vertex or Edge selected, click to select all elements on the same face.

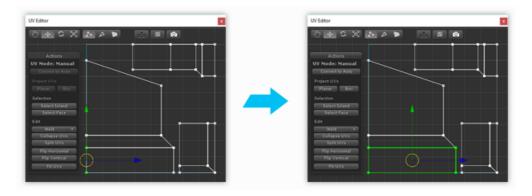

### Weld

Collapses selected vertices together, but only if they are within a set distance.

To adjust the distance modifier, click the "+" button on the right side of the Weld button.

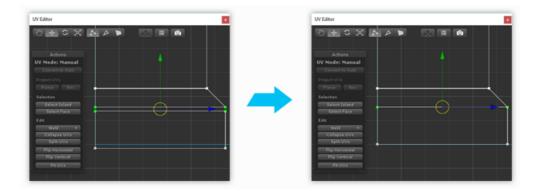

# **Collapse UVs**

Collapses all selected vertices to a single vertex, regardless of distance.

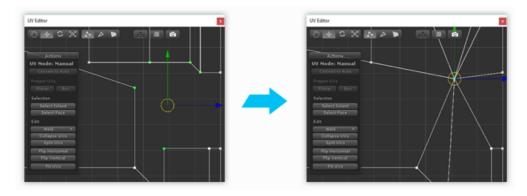

# **Split UVs**

Breaks off the selected UV element(s)) from any UV element(s), allowing them to be manipulated independantly.

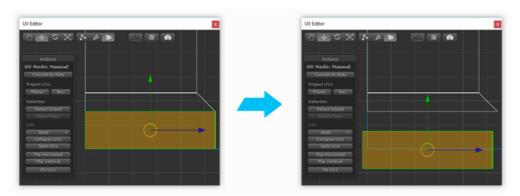

# Flip Horizontal

Flip the selected UV element(s) in the horizontal direction.

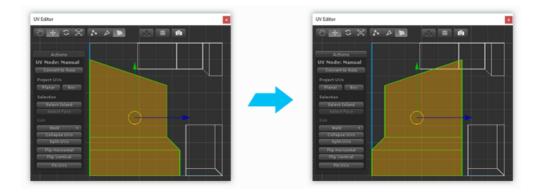

# Flip Vertical

Flip the selected UV element(s) in the vertical direction.

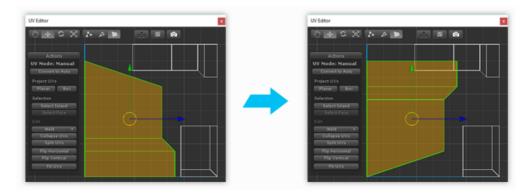

### Fit

Scale and move the selected UV element(s) to fit exactly within the UV space.

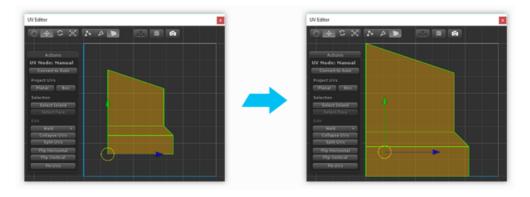

### **Continue UVs**

Control + Click to align an adjacent face UV coordinates to the current selection.

#### To use:

- Open the UV Editor
- Select a face in the Scene View
- Control + Click a face that shares an edge with the current selection

## **Overview**

ProBuilder has some additional features that are considered "experimental."

These are features that are either close to being complete, or complete with some caveats.

By default **Experimental Features** are disabled. To enable experimental features:

- Open Unity Preferences (Edit / Preferences on Windows, Unity / Preferences Mac)
- Under the Experimental header, enable Experimental Features

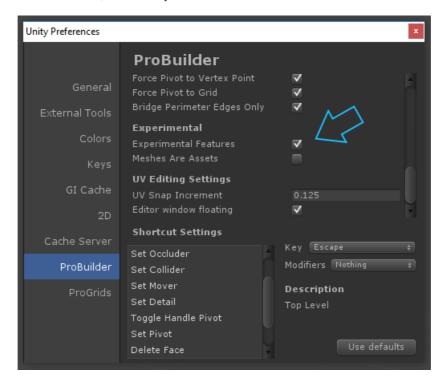

### **Bezier Shape**

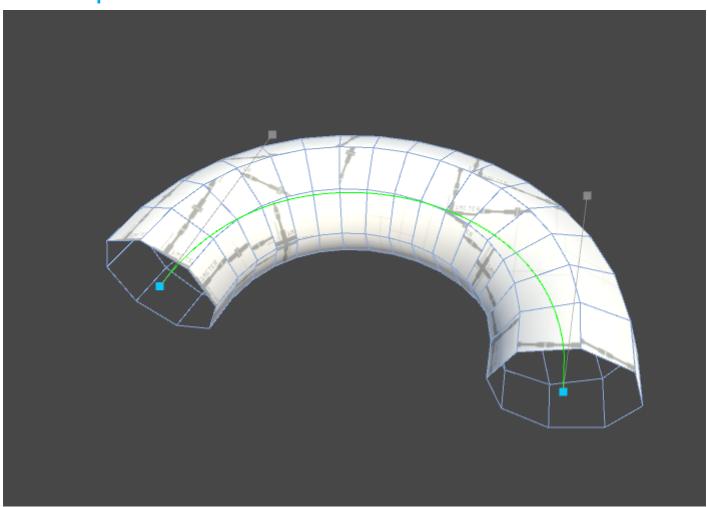

#### **Quick Start**

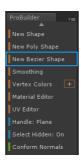

- In the ProBuilder Toolbar select **New Bezier Shape**.
- Move control & tangent points by dragging.
- For precise controls, click a control point to select it (selected control points have a tranlate and rotation handle).
- To add a point click on the bezier path line.
- To remove a point, select it and press Backspace (Delete on Mac).
- To finish editing, click the "Editing Bezier Shape" button.
- To re-enter editing, click the "Edit Bezier Shape" button.

#### Important!

Modifying bezier control points or settings will clear any mesh edits.

### **Bezier Shape Inspector**

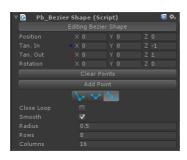

Inspector Description

Edit Bezier Shape Toggle in and out of shape editing mode.

Position The local position of the selected control point.

Tan. In The local position of the selected control tangent in handle.

Tan. Out The local position of the selected control tangent out handle.

Rotation An additional rotation to be applied to the vertices of the extruded tube.

Tangent Mode Allows you to modify how interacting with tangent handles works.

Clear Points Clear all control points on this mesh.

Add Point Add a new control point at the end of the bezier path.

CloseLoop Should the extruded path loop back around to the start point.

Smooth Determines if the extruded pipe faces have hard or soft normals.

Radius The radius of the extruded pipe.

Rows How many segments to insert between control points when extruding the pipe.

Columns How many vertices make up the ring around the radius of the pipe.

#### **Tangent Modes**

| lcon | Tangent Mod | Tangent Mode Description                                                |  |  |  |
|------|-------------|-------------------------------------------------------------------------|--|--|--|
|      | Free        | Adjusting one tangent does not affect the other.                        |  |  |  |
|      | Aligned     | Adjusting a tangent will set the other tangent to match it's magnitude. |  |  |  |
|      | Mirrored    | Tangent handles are locked in a straight line.                          |  |  |  |

# **Boolean Ops**

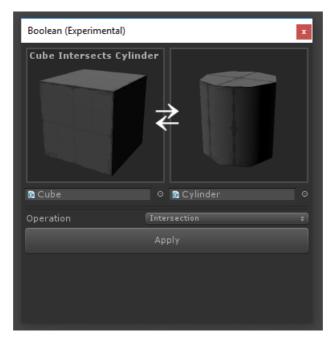

The Boolean Tool provides an interface for creating new meshes from boolean operations.

Each function (Union, Subtract, Intersect) accepts 2 gameObjects: the left and right side. A new mesh is created.

### **Preferences**

ProBuilder contains many settings that can be customized to suit your needs.

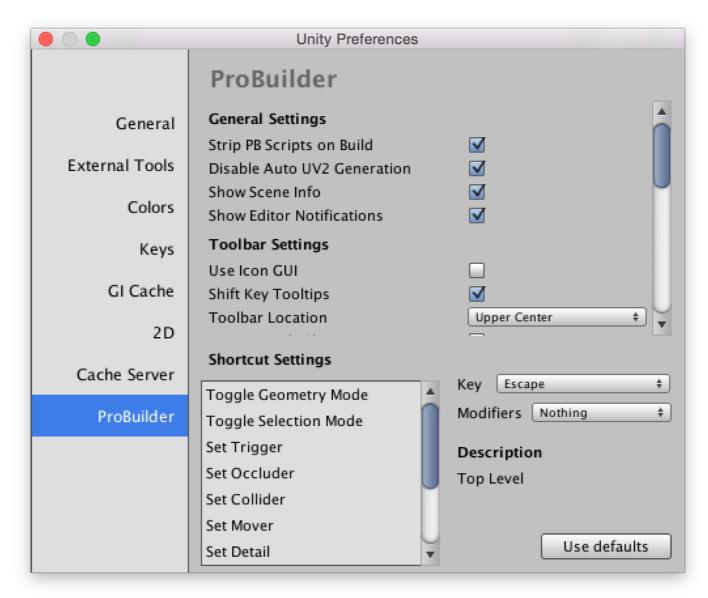

### **General Settings**

### Strip PB Scripts on Build

If enabled ProBuilder will automatically remove the extra data ProBuilder stores in a scene. This includes all ProBuilder scripts, so if you are making use of the runtime API you will need to disable this feature.

#### Disable Auto UV2 Generation

Generating a UV2 channel for meshes is necessary for lighting, but can be a time consuming operation. If you are editing objects with large vertex counts it is beneficial to skip generating the UV2 channel after every geometry edit and do it manually (using the Generate UV2 toolbar item).

#### Show Scene Info

Show or hide the mesh information overlay in the top left of the Scene View.

#### **Show Editor Notifications**

This preference enables or disables notification popups when performing actions.

### **Toolbar Settings**

#### Use Icon GUI

Toggles the toolbar between using lcons or Text.

#### Shift Key Tooltips

If enabled the ProBuilder toolbar will only show tooltips when the mouse is hovering an item and the Shift key is held.

By default tooltips are shown when the mouse hovers an action for more than a second.

#### **Toolbar Location**

Controls where the Element Mode Toolbar is shown in the Scene View.

#### **Unique Mode Shortcuts**

If Unique Mode Shorcuts is enabled ProBuilder assigns the G, H, J, K keys to Object, Vertex, Edge, and Face modes respectively. You can change which keys are mapped to these actions in the Shortcut Settings section.

By default ProBuilder assigns the G key to toggle between Object mode and Vertex/Edge/Face modes. H toggles between the different element modes Vertex/Edge/Face.

\*More Info on Modes: Object and Element Modes;

#### Open in Dockable Window

If enabled the ProBuilder toolbar will be opened as a dockable window. If disabled the window will be floating and always on top.

#### **Resource Defaults**

#### **Default Material**

What material new shapes will be instantiated with.

#### **Default Entity**

What entity type new shapes will be instantiated as.

#### Default Collider

The type of collider new shapes will be instantiated with.

#### Force Convex Mesh Collider

If the default collider is Mesh Collider, this setting controls the Is Convex setting of the collider.

### **Miscellaneous Settings**

#### Limit Drag Check to Selection

When enabled ProBuilder will restrict drag selection of elements to the current selection. If disabled drag selecting in a scene will test every ProBuilder object, which may be slow in larger scenes.

#### Only PBO are Selectable

If enabled while ProBuilder is open only ProBuilder created GameObjects may be selected.

#### Close Shape Window After Building

If enabled the Shape Tool will automatically close itself after a new object is created.

#### **Dimension Overlay Lines**

Hide or show the bounding lines in the Dimensions Overlay.

### **Geometry Editing Settings**

#### Precise Element Selection

This controls how close to an element the cursor must be to register for selection. By default this is disabled, meaning that vertex and edge selection are very forgiving when clicking.

If enabled, the selectable area for vertices and edges is smaller, but you may also select faces by clicking outside of vertices.

#### Colors

ProBuilder allows users to set the colors for element selections.

#### Vertex Handle Size

Determines how large vertex points are rendered in the scene. This setting does not affect selection.

#### Force Pivot to Vertex Point

When instantiating new shapes ProBuilder will guarantee that the pivot point of the object coincides with a vertex position.

#### Force Pivot to Grid

When instantiating a new object ProBuilder will snap the object to the nearest grid point (as determined by ProGrids).

#### Bridge Perimeter Edges Only

When enabled ProBuilder will not allow users to extrude edges from manifold edges. Disable to remove this restriction.

### **Experimental**

Warning! Enabling experimental features may break your project! Please exercise caution.

#### Meshes Are Assets

ProBuilder will store mesh information in the Project instead of per-scene.

### **UV Editing Settings**

#### **UV Snap Increment**

Set the snap increment in the UV Editor window.

#### **Editor Window Floating**

Make the UV Editor window floating or dock-able.

# **Troubleshooting**

# Error building Player (Windows Store, iOS, Android, WebGL)

Usually seen with console errors:

- Error building Player: UnityException: Failed to run serialization weaver with command
- Reference Rewriter found some errors with command

To get things compiling again, you need to mark the ProBuilder Mesh Operations DLLs as Editor only.

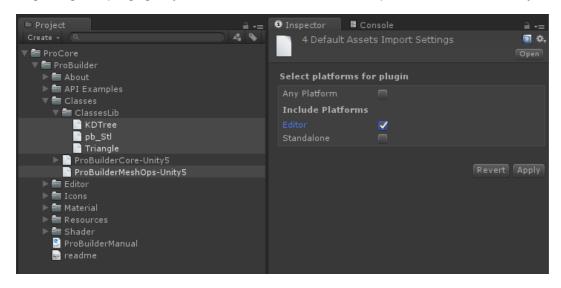

The caveat is that this means you won't be able to access any of the ProBuilder mesh operations API at runtime.

If this step does not address the build issues, it may be necessary to strip ProBuilder scripts entirely before compile. Fortunetely this is also trivial:

Steps to Strip ProBuilder Scripts at Build Time

1. First make sure that Strip PB Scripts on Build is checked in the Preferences/ProBuilder panel.

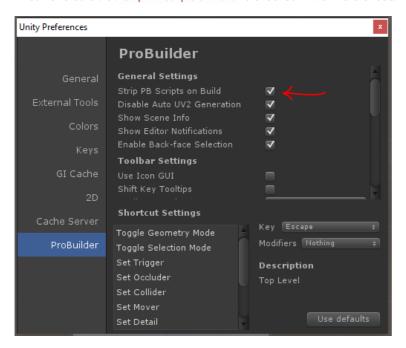

2. Next, locate ProBuilderCore-Unity5.dll and ProBuilderMeshOps-Unity5.dll in your project.

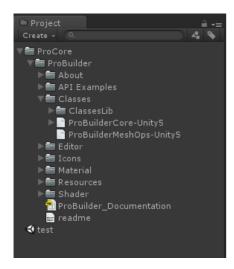

3. With both ProBuilderCore-Unity5 and ProBuilderMeshOps-Unity5 selected, in the Inspector window un-check "Any Platform." Then toggle both "Editor" and "Standalone."

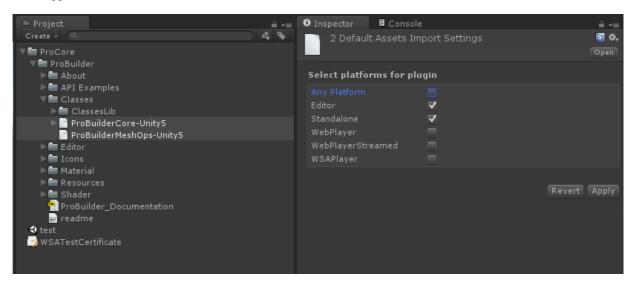

If you're using ProBuilder 2.5 or lower, some errors will appear when scripts reload. Open the following files (in ProBuilder/API Examples):

- IcoBumpin.cs
- HueCube.cs
- RuntimeEdit.cs

In each of these files, place this line at the very beginning:

```
#if UNITY_EDITOR || UNITY_STANDALONE
```

and this line at the very end:

```
#endif
```

For example, here's what RuntimeEdit.cs looks like:

```
#if UNITY_STANDALONE || UNITY_EDITOR
using UnityEngine;
using System.Collections;
using ProBuilder2.Common;

namespace ProBuilder2.Examples
{
```

```
/**
    * \brief This class allows the user to select a single face at a time and move it forwards or backwards.
    * More advanced usage of the ProBuilder API should make use of the pb_Object->SelectedFaces list to keep
    * track of the selected faces.
    */
    public class RuntimeEdit : MonoBehaviour
    {
        // ... etc
    }
}
#endif
```

Now compile your project and run!

# **Missing Icons**

If you upgraded ProBuilder and are now missing icons in the toolbar, first try restarting Unity.

If that does not work,

- 1. Delete this folder: ProCore/ProBuilder/Resources/GUI
- 2. Re-import ProBuilder from Asset Store / ProCore Downloads

# **Spotty Textures on Lightmapped Objects**

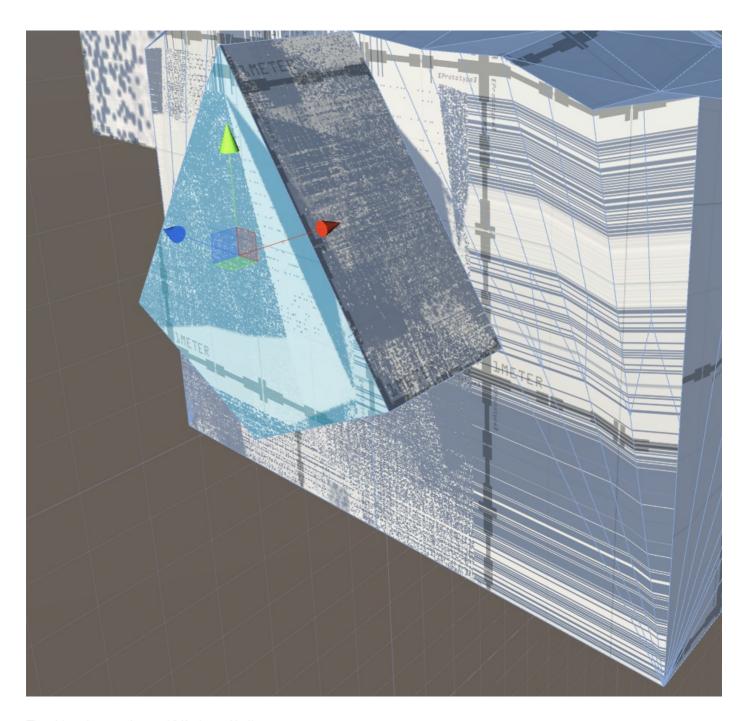

The object does not have a UV2 channel built.

- Select the affected objects
- Click Generate UV2 in the ProBuilder Toolbar

# **Credits**

# Triangle.NET

• https://github.com/zon/triangle

### **CSG**

- Original by Evan Wallace: https://github.com/evanw/csg.js
- C# port: https://github.com/karl-/pb\_CSG

### kd-sharp

• https://code.google.com/p/kd-sharp/

### **MkDocs**

• http://www.mkdocs.org/

#### **Asset Submissions**

- Pivot Tool: @Matt1988
- Diffuse Vertex Color Shaders: @Snoopbaron (Fernando Zapata)
- Standard Vertex Color Shaders: Unity Forums user @defaxer